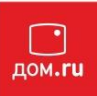

## **Настройка роутера (маршрутизатора) Dlink DIR 300**

### **Правильное подключение роутера к ПК/Ноутбуку**

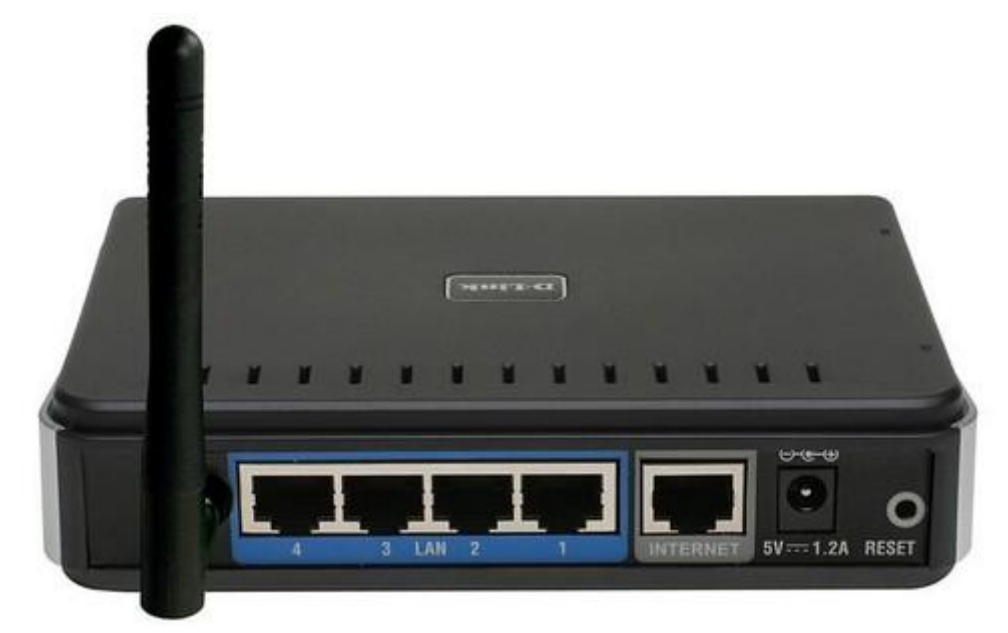

С обратной стороны роутера (в дальнейшем устройства) расположены 5 портов.

4 порта «LAN» служат для подключения оборудования, которое будет работать через кабель. Отдельный порт с надписью «Internet» служит для подключения кабеля из подъезда (тот кабель который раньше был подключен в порт сетевой карты вашего ПК/ноутбука).

Соответственно для правильного подключения или настройки устройства, необходимо подключить *кабель*, который идет в комплекте, В любой из четырех портов «LAN»,

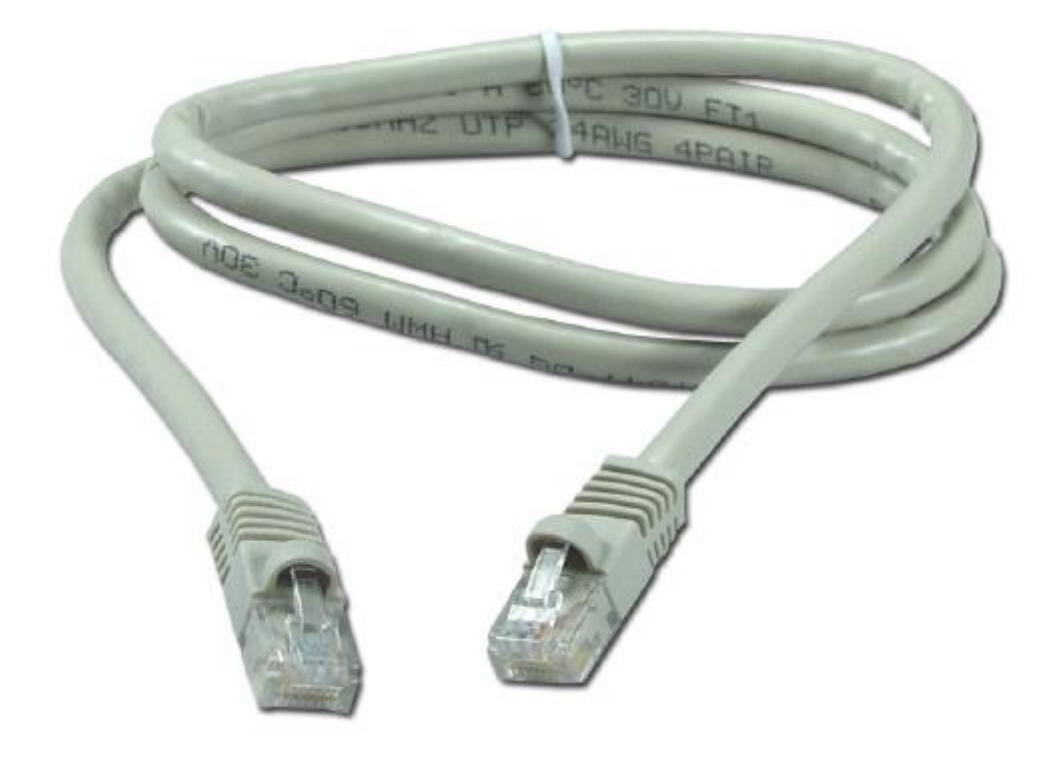

Кабель же, который идет из подъезда нужно подключить в порт «Internet».

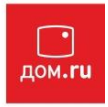

## **Открытие интерфейса устройства, для непосредственной настройки.**

После корректного подключения, открываем любую программу для просмотра страниц в интернете – OPERA (1), Internet Explorer (2), MOZILLA FIREFOX (3), GOOGLE CHROME (4)

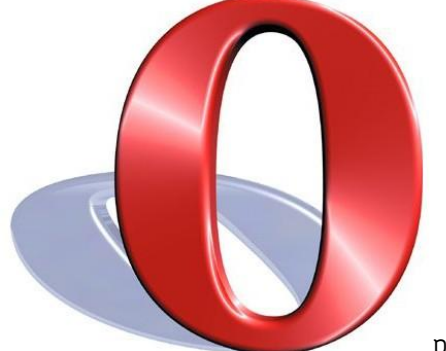

рис.1

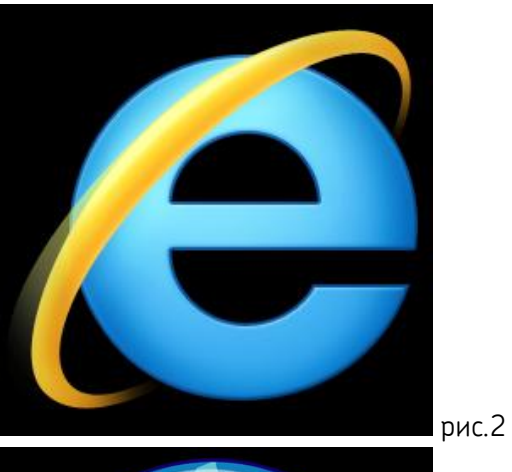

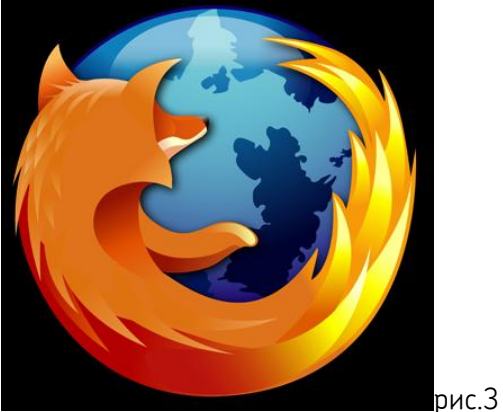

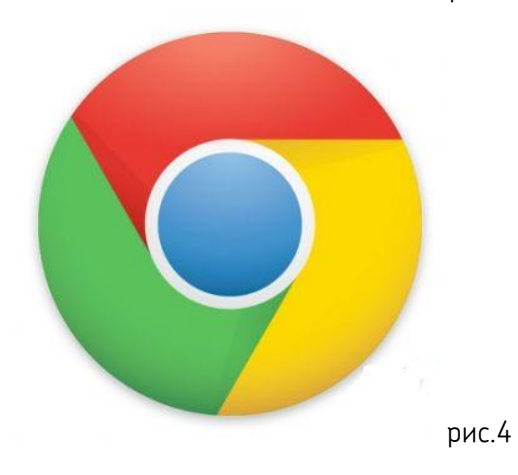

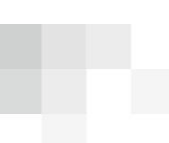

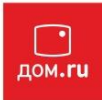

И в адресной строке (рис.5) (именно в адресной, НЕ в поисковой, чтобы её найти, необходимо нажать одновременно две клавиши «ctrl» и «L») необходимо написать следующий адрес: *192.168.0.1* (для перехода на эту страницу подключаться к интернету НЕ нужно, достаточно сразу после подключения кабелей между ПК/ноутбуком и устройством перейти по адресу 192.168.0.1 )

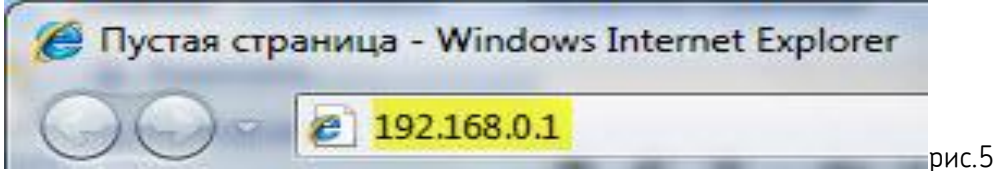

После чего откроется страница авторизации(рис.6):

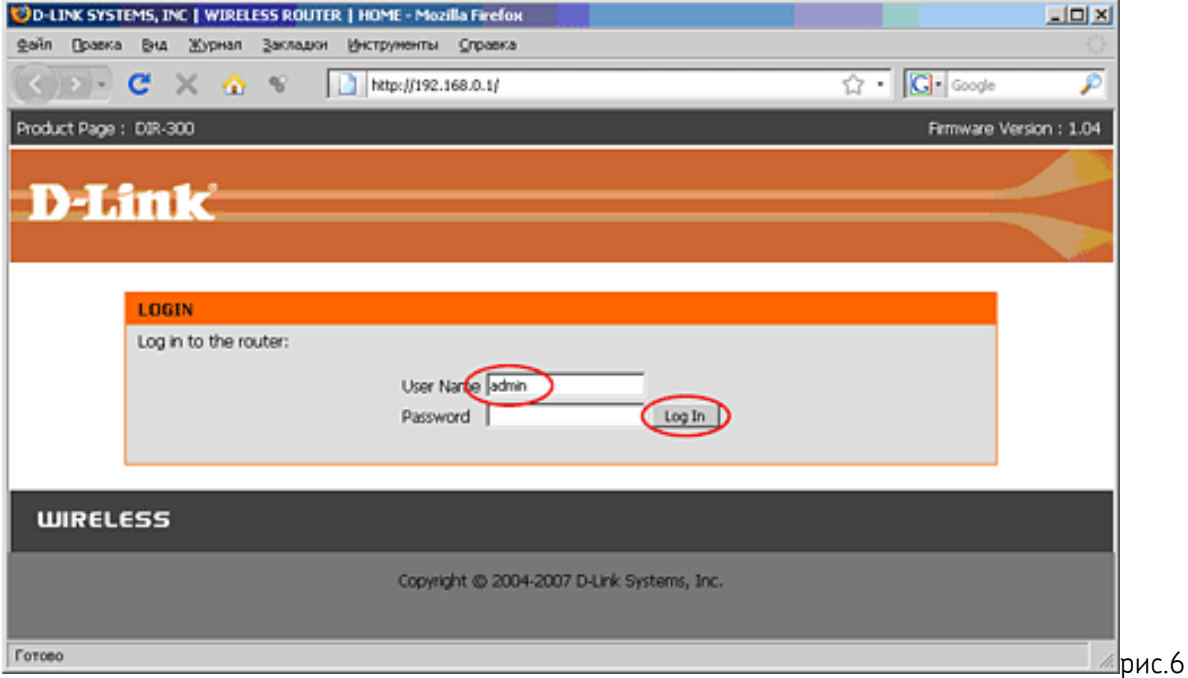

- где будет два поля «*User Name»* и «*Password»,* в поле «*User name»* вводим: admin, а в поле «*Password»* оставляем пустым, после чего соответственно нажимаем кнопку «*Log In»* и откроется основное меню настройки устройства(рис. 7)

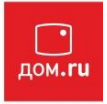

В меню устройства слева в вертикальном выборе опций выберите пункт «Internet Setup», затем в меню в центре нажмите на кнопку «Manual Internet Connection Setup»(рис.8)

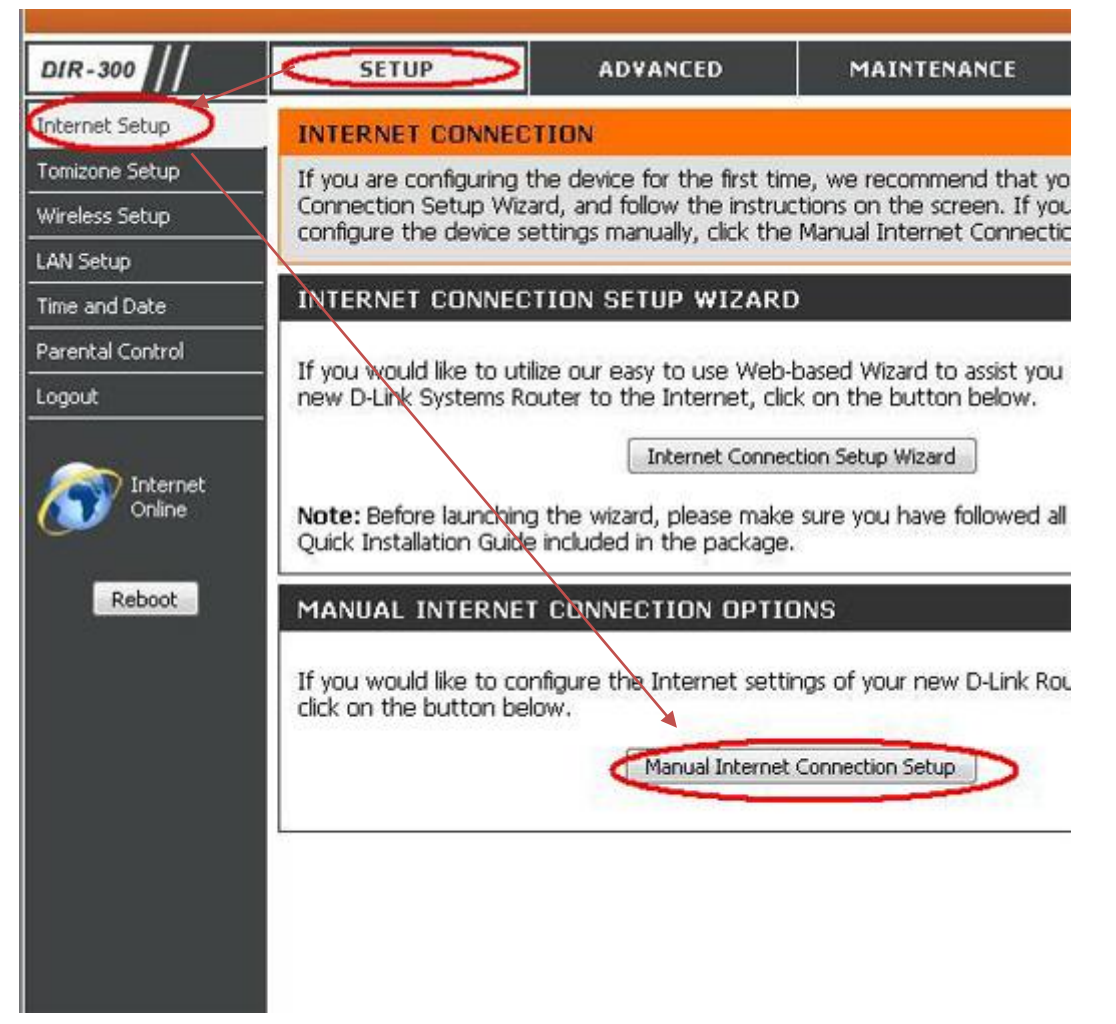

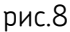

В открывшемся меню настройки соединения с сетью Интернет (рис.9) в разделе

«Internet Connection Type» выбираем в ниспадающем списке пункт

- «PPPoE user name/password», после выбора этого варианта ниже открывается раздел, который так и называется PPPoE .

В нем ставим точку на пункт «Dynamic PPPoE» , далее в поле *User name* необходимо ввести ваш логин с договора, а в поля «*Password» и «Confirm password»* необходимо ввести пароль с вашего договора. Несколько строчек ниже необходимо нажать кнопку *Clone MAC Address.*

В остальных полях менять ничего не нужно, за исключением строчки «*Connect mode select» -* в этом поле необходимо поставить точку на вариант «*Always».*

На этом настройки подключения устройства к сети Интернет закончены, далее необходимо произвести настройки работы беспроводной сети (см.ниже).

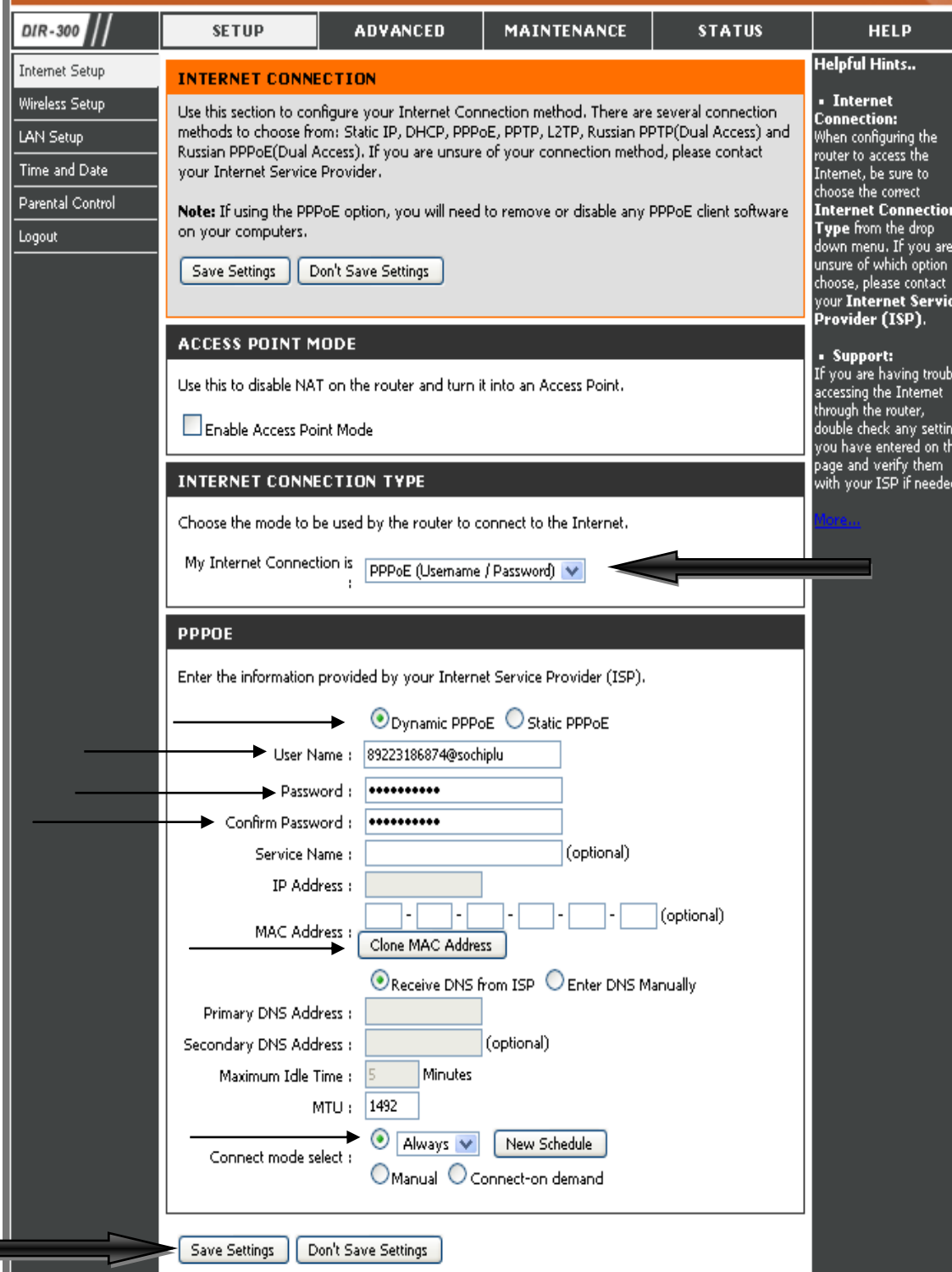

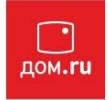

# **Настройка параметров беспроводной сети.**

Слева, в меню устройства, в вертикальном выборе опций выберите пункт «Wireless Setup», затем в меню в центре нажмите не кнопку «Manual Wireless Connection Setup» (рис.10)

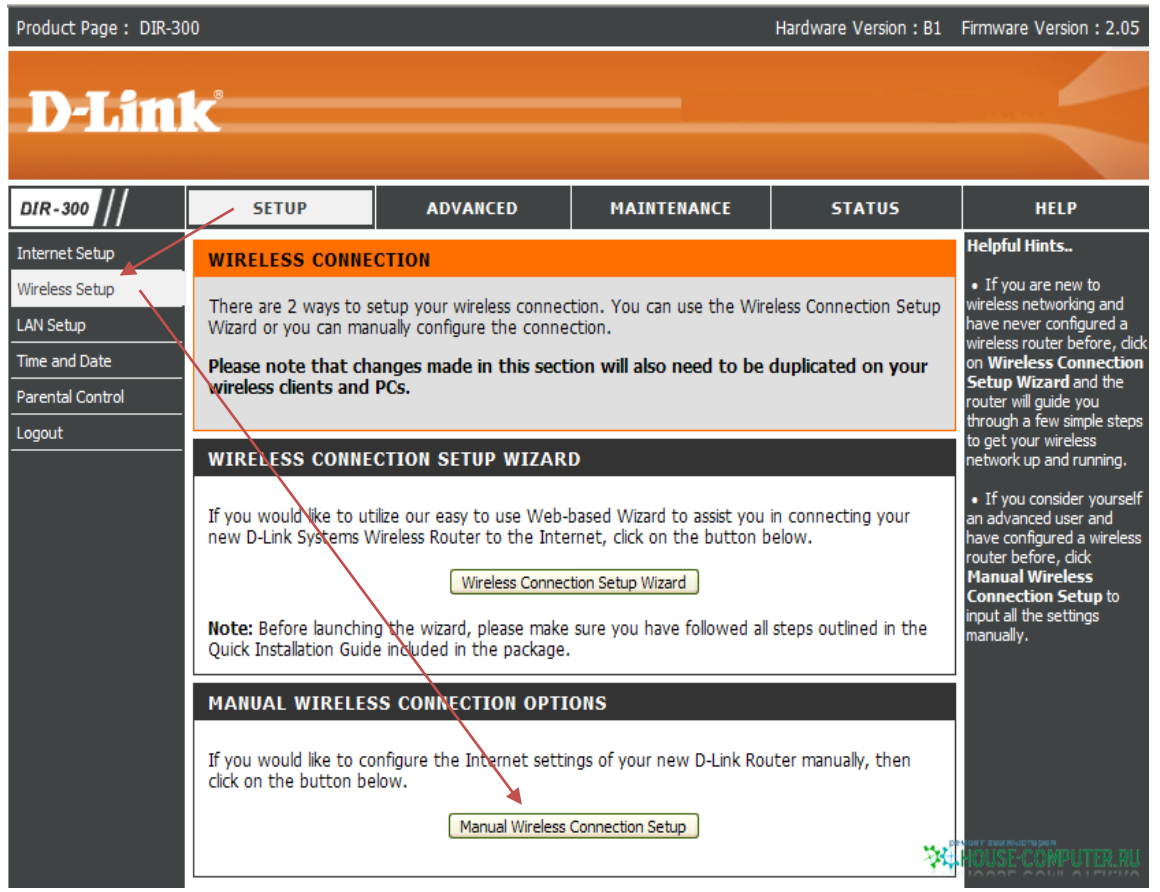

#### Рис.10

После чего откроется меню основных настроек (рис.11).

В разделе «Wireless Network Settings», в первой строчке ставим галочку на пункте «*Enable Wireless».* В поле «*Wireless network name»* можно написать удобное для вас название вашей беспроводной сети (название, с которым позже ваша сеть будет определяться другими устройствами (ПК, ноутбук, телефон)) – название набирается цифрами или латинскими буквами.

Далее, необходимо поставить галочку на пункте «Enable *auto channel selection»*

В строчке «*Trasmission rate»* выбираем в ниспадающем списке пункт «*Best (automatic)»*

В разделе «Wireless Security mode» выбираем в ниспадающем списке :

«*Enable WPA/WPA2 Wireless Security»,* после чего ,ниже, появится раздел

*«WPA/WPA2»* в нем единственное, что нужно написать – это ключ вашей беспроводной сети в поле «*Network key»,* что бы к сети могли подключатсья только вы, либо тот , кто знает данный ключ. Ключ должен состоять минимум из 8 символов(цифр или латинских букв).

Последнее что необходимо сделать – нажать кнопку *SAVE SETTINGS* для того, что бы сохранить все настройки.

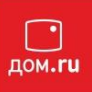

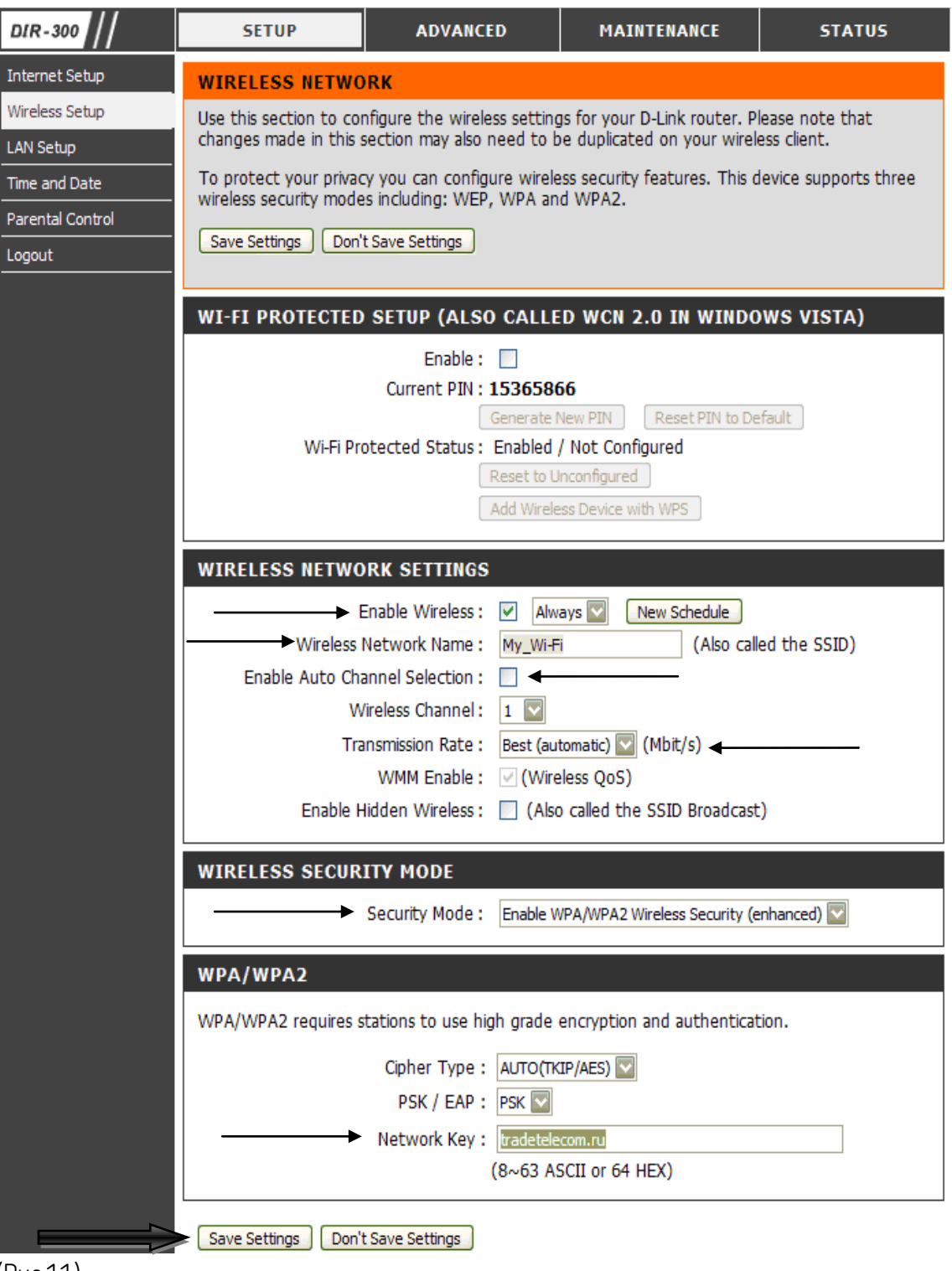

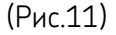

**На этом все настройки закончены. Приятного пользования!**